# Kurzanleitung für öffentliche Multifunktionsgeräte

# Anmeldung Terminal

Um die Anmeldung am Gerät durchzuführen, stecken Sie Ihre thoska (Kopierkarte, Dienstausweis) in den rot markierten Steckplatz des Terminals (smart.ONE) an der rechten Seite des Geräts.

Nun gelangen Sie in das Hauptmenü des Terminals, in dem Ihr Guthaben (Kopierkarte) oder die verwendete Kostenstelle (Dienstausweis) angezeigt wird.

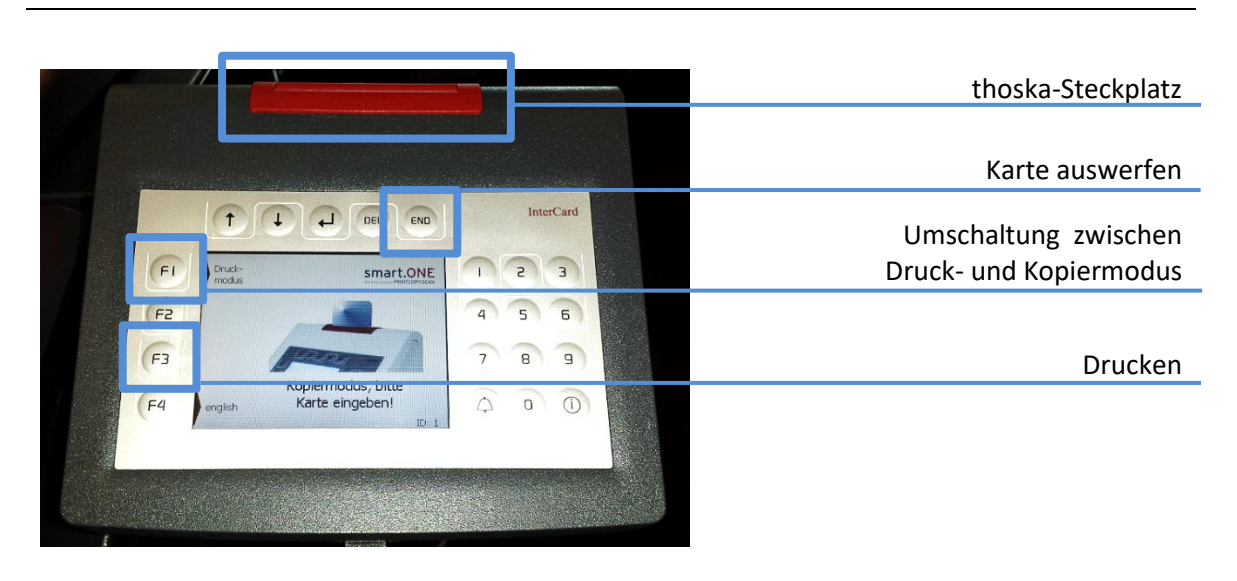

## Preise

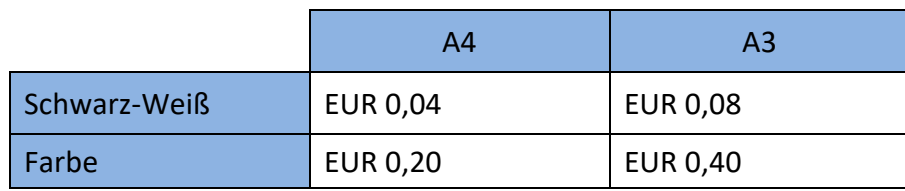

# Druckmodus

Bevor Sie einen Druckauftrag abschicken, müssen Sie Ihre thoska (Kopierkarte, Dienstausweis) mit Ihren Anmeldedaten registrieren. Dazu stehen Ihnen die bekanntgegeben Computerarbeitsplätze in der Universitätsbibliothek zur Verfügung.

Nutzen Sie die Druckerwarteschlangen "QPilot Followme" um einen Druck auf den Terminals zur Verfügung zu stellen.

Nachdem Sie Ihre thoska in das Terminal gesteckt haben, startet der Kopiermodus. Über die Taste F1 wechseln Sie in den Druckmodus (Bild siehe oben). Nun werden Ihnen im Terminal die zuvor abgeschickten Druckaufträge angezeigt. Über die Pfeiltasten können Sie zwischen den Druckaufträgen navigieren. Einen ausgewählten Druckauftrag können Sie über die Taste F3 ausdrucken (Bild siehe oben).

**Für einen Druckauftrag wird Ihnen der entsprechende Betrag von Ihrer thoska abgebucht (Preise siehe oben).**

# Kopiermodus

Nachdem Sie Ihre thoska in das Terminal gesteckt haben, wird das Display des Geräts freigeschaltet. Die weitere Bedienung erfolgt am Gerät. Ihnen stehen die unten aufgeführten Funktionen zur Verfügung. Sollte sich das Terminal im Druckmodus befinden, drücken Sie die Taste F1.

> Scannen: Tippen Sie rechts unten auf "Datei speichern". Legen Sie Ihr Dokument auf das Vorlagenglas oder den Vorlageneinzug und starten Sie den Scan.

### Tastenfunktionen

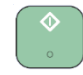

Die Taste **Starten** beginnt einen Kopierauftrag, Scanauftrag oder USB-Druckauftrag

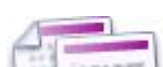

Die Taste **Zurücksetzen** stellt den Standard aller individuellen Einstellungen wieder her.

#### Kopieren Netzwerk-Scannen

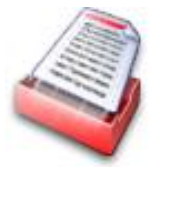

Über dieses Symbol am Gerät gelangen Sie in das Kopiermenü. Alle Funktionen und Einstellungen zum Kopieren sind in den Registerkarten am unteren Bildschirmrand zu finden. Die Anzahl der Kopien kann über das Zahlen-Tastenfeld eingegeben werden. **Für einen Kopierauftrag wird Ihnen der entsprechende Betrag von Ihrer thoska abgebucht (Preise siehe oben).**

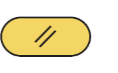

Über dieses Symbol am Gerät gelangen Sie in das Netzwerk-Scanmenü. Alle Funktionen und Einstellungen zum Scannen sind in den Registerkarten am unteren Bildschirmrand zu finden. Einen Scan können Sie im Anschluss auf der Internetseite **qpilot.uni-erfurt.de** herunterladen. Verfügbare Dateiformate: **PDF, JPEG, TIFF, XPS**

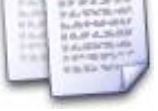

### USB – Drucken und Scannen

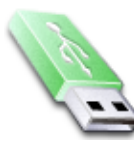

Über dieses Symbol (Externer Speicher) am Gerät gelangen Sie in den USB-Modus. Stecken Sie Ihren USB-Stick in den USB-Steckplatz rechts über dem Bildschirm. Ihnen werden nun alle Ordner und druckbare Dateien angezeigt. Folgende Dateiformate können sowohl gedruckt, als auch gescannt werden: **PDF, JPEG, TIFF, XPS**

**Drucken:** Markieren Sie die gewünschte Datei und tippen Sie links unten auf "Drucken". Die Anzahl kann über das Zahlen-Tastenfeld eingegeben werden.

**Für einen Druckauftrag wird Ihnen der entsprechende Betrag von Ihrer thoska abgebucht (Preise siehe oben).**

**!**